МАКСИМ КУЗНЕЦОВ ИГОРЬ СИМДЯНОВ СЕРГЕЙ ГОЛЬШЕВ

.bhv

НА ПРИМЕРАХ

# H P 5

#### **CEKPETHER** uр

BALLATACANTOB

ОПТИМИЗАЦИЯ КС

PASOTA C FPAOVAOV,  $\mathbf{h}$ 

PAROTA С БАЗАМИ ДАННЫХ

**Максим Кузнецов Игорь Симдянов Сергей Голышев**

# Н P 5 НА ПРИМЕРАХ

Санкт-Петербург «БХВ-Петербург» 2005

#### **Кузнецов М. В., Симдянов И. В., Голышев С. В.**

К89 PHP 5 на примерах. — СПб.: БХВ-Петербург, 2005. — 576 с.: ил.

ISBN 5-94157-670-6

Предметом книги является освоение приемов программирования на языке PHP 5. Обучение производится с использованием многочисленных примеров, взятых из реальной практики Web-программирования: работа с СУБД MySQL, вопросы защиты Web-приложений, работа с графикой, Flash и PDF-документами, оптимизация кода и другие задачи. Книга ориентирована как на читателей, не имеющих большого опыта программирования на PHP, так и на Web-программистов, уже знакомых с этим языком и желающих рассмотреть различные способы использования PHP 5.

*Для Web-разработчиков*

УДК 681.3.068+800.92PHP 5 ББК 32.973.26-018.1

#### **Группа подготовки издания:**

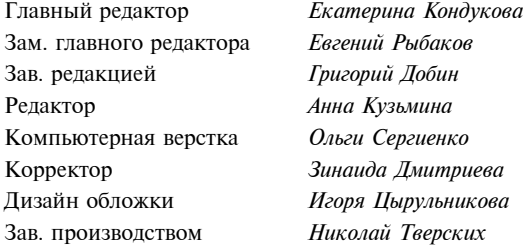

Лицензия ИД № 02429 от 24.07.00. Подписано в печать 23.05.05. Формат 70 100<sup>1</sup> /16. Печать офсетная. Усл. печ. л. 46,44. Тираж 3000 экз. Заказ № "БХВ-Петербург", 194354, Санкт-Петербург, ул. Есенина, 5Б.

Санитарно-эпидемиологическое заключение на продукцию № 77.99.02.953.Д.006421.11.04 от 11.11.2004 г. выдано Федеральной службой по надзору в сфере защиты прав потребителей и благополучия человека.

> Отпечатано с готовых диапозитивов в ГУП "Типография "Наука" 199034, Санкт-Петербург, 9 линия, 12

# Оглавление

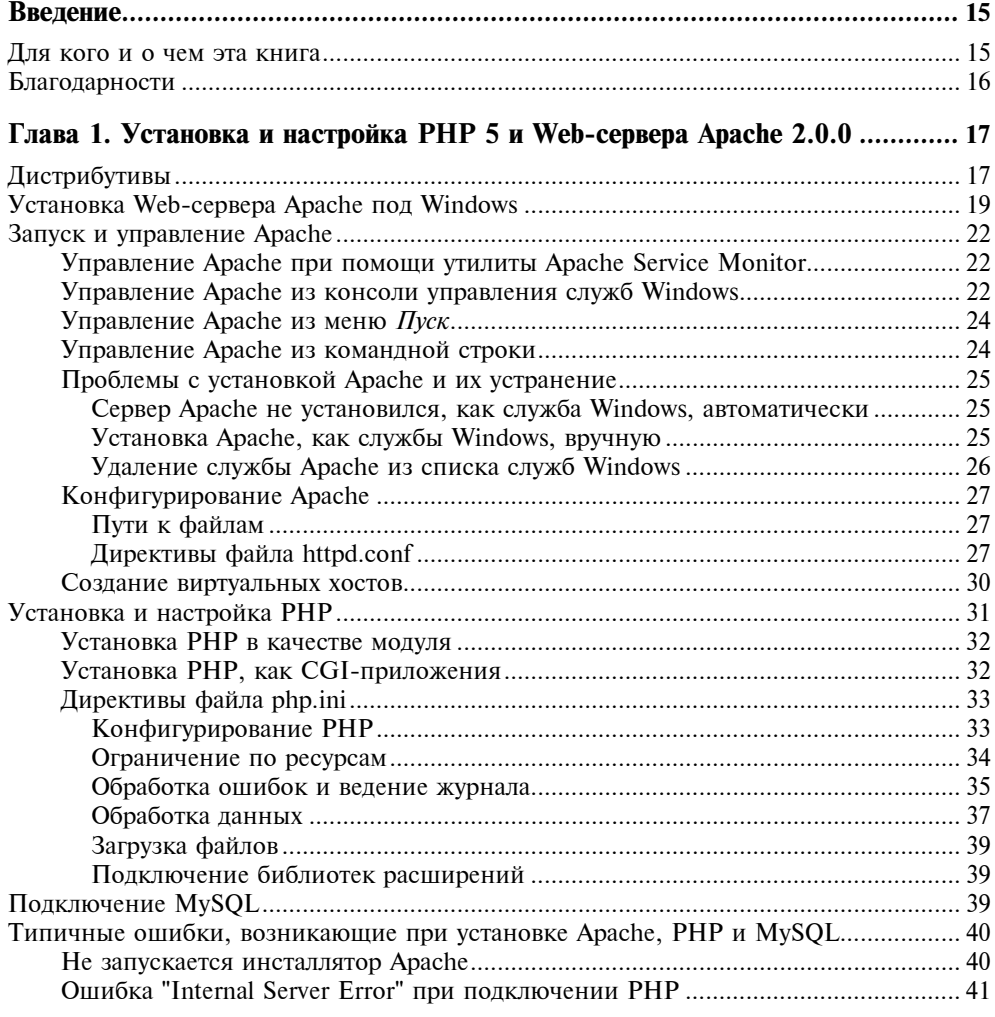

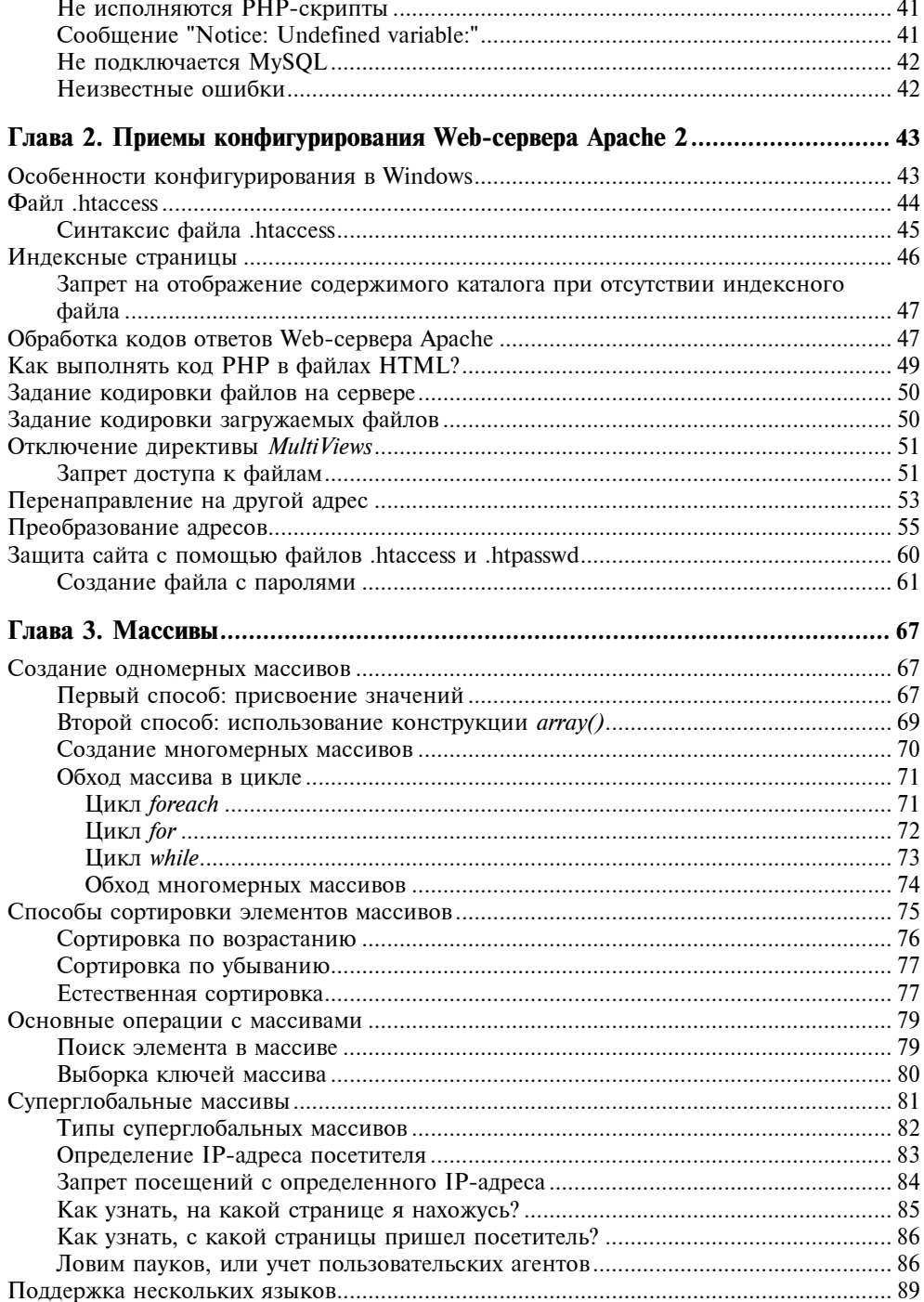

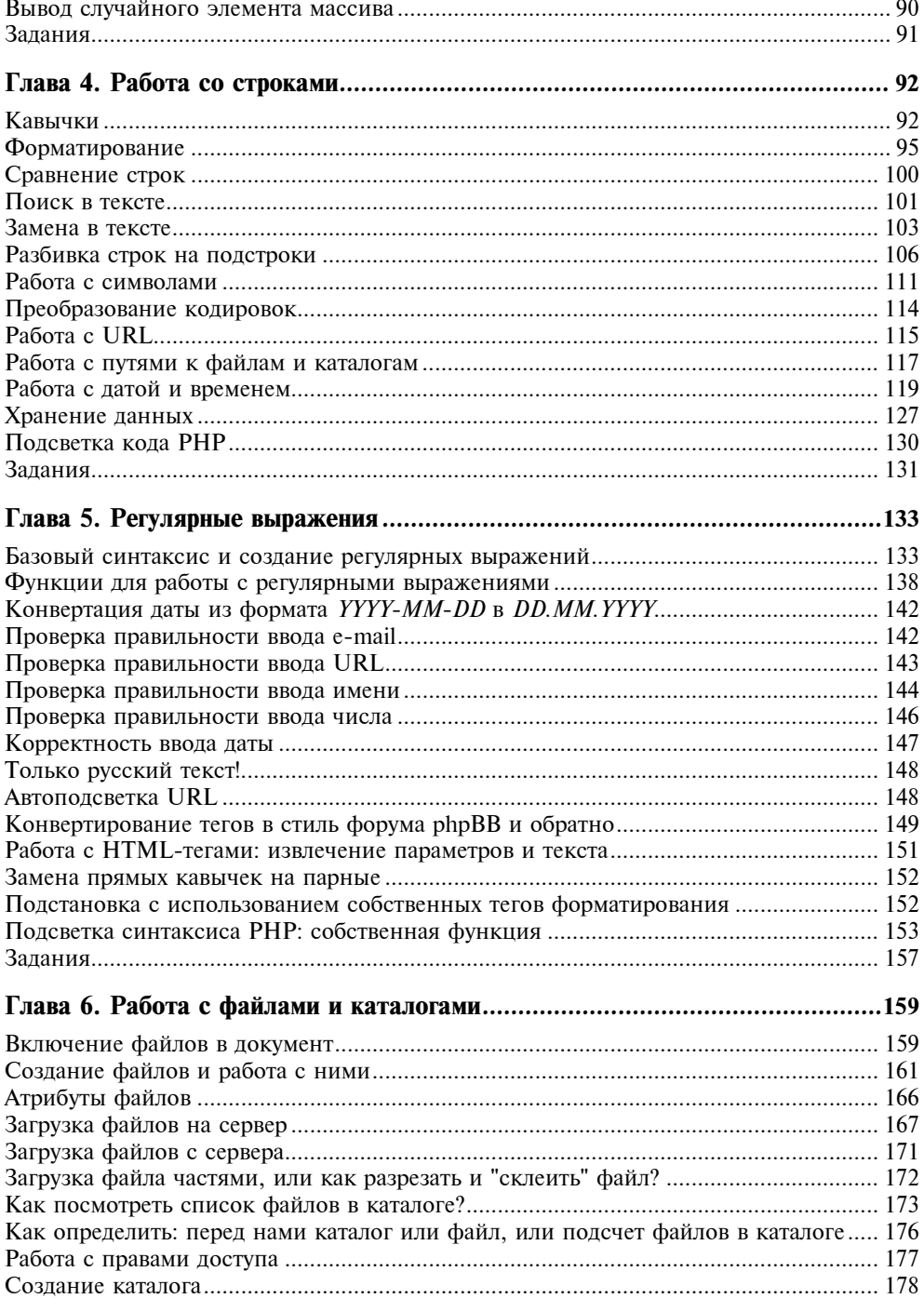

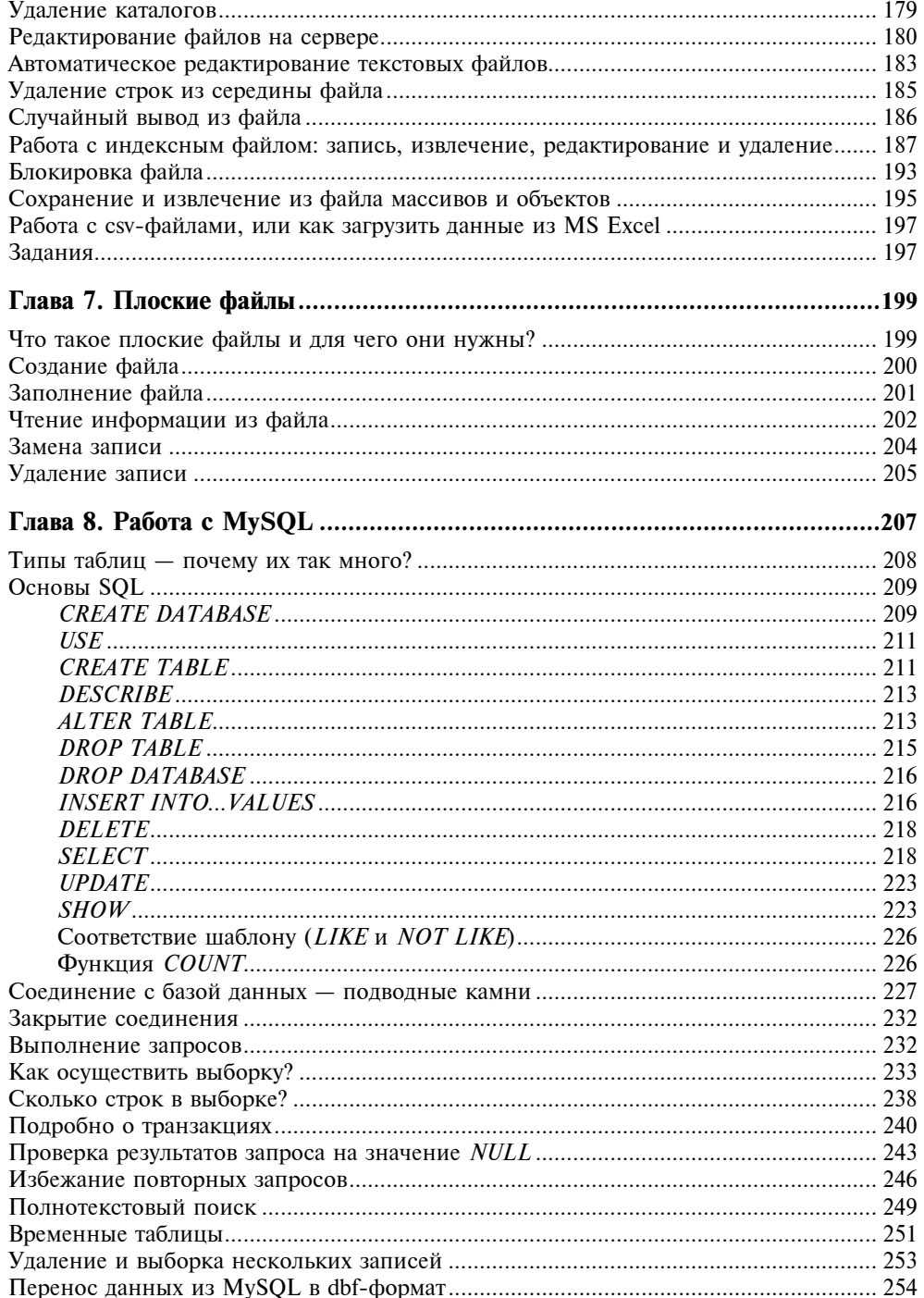

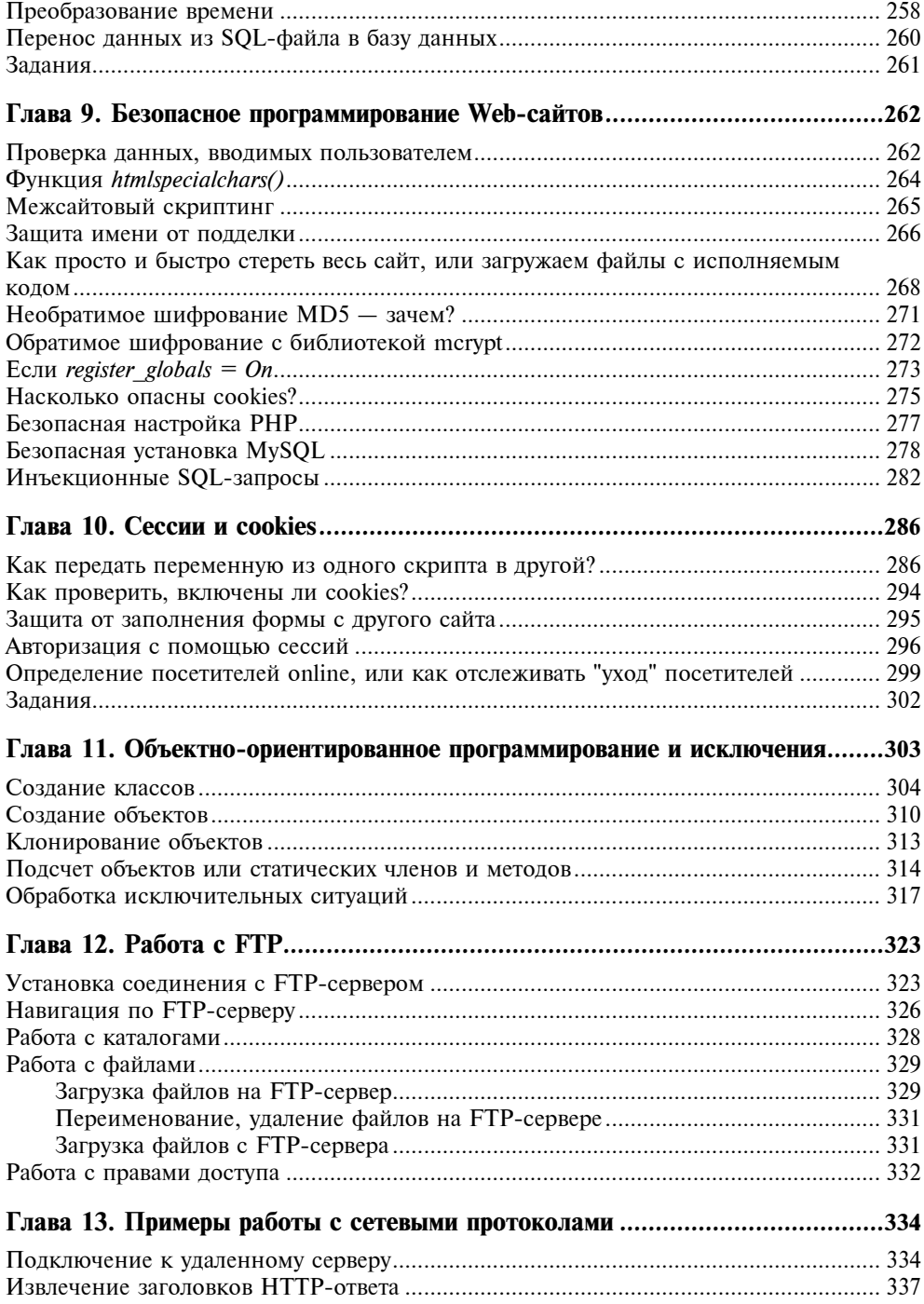

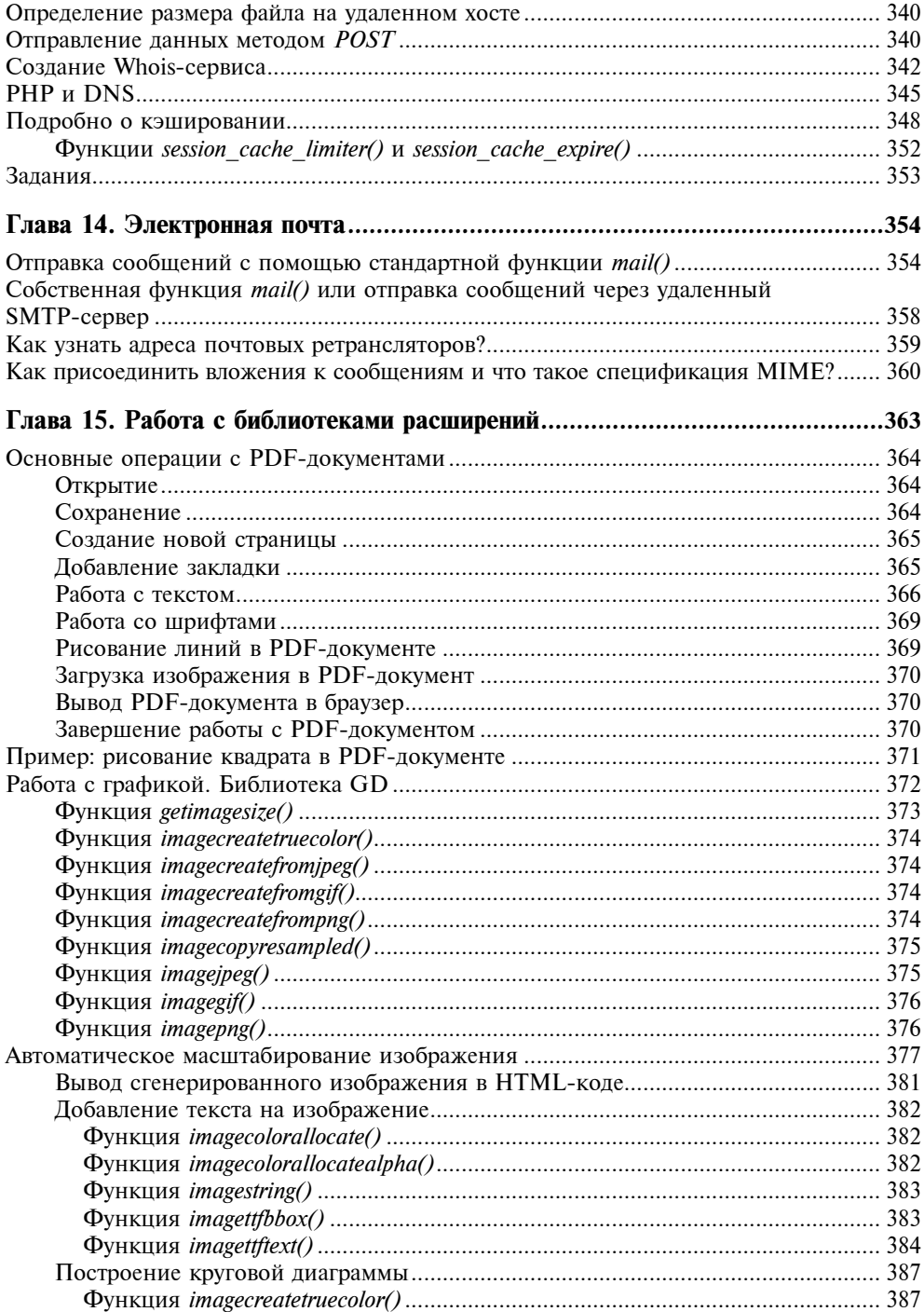

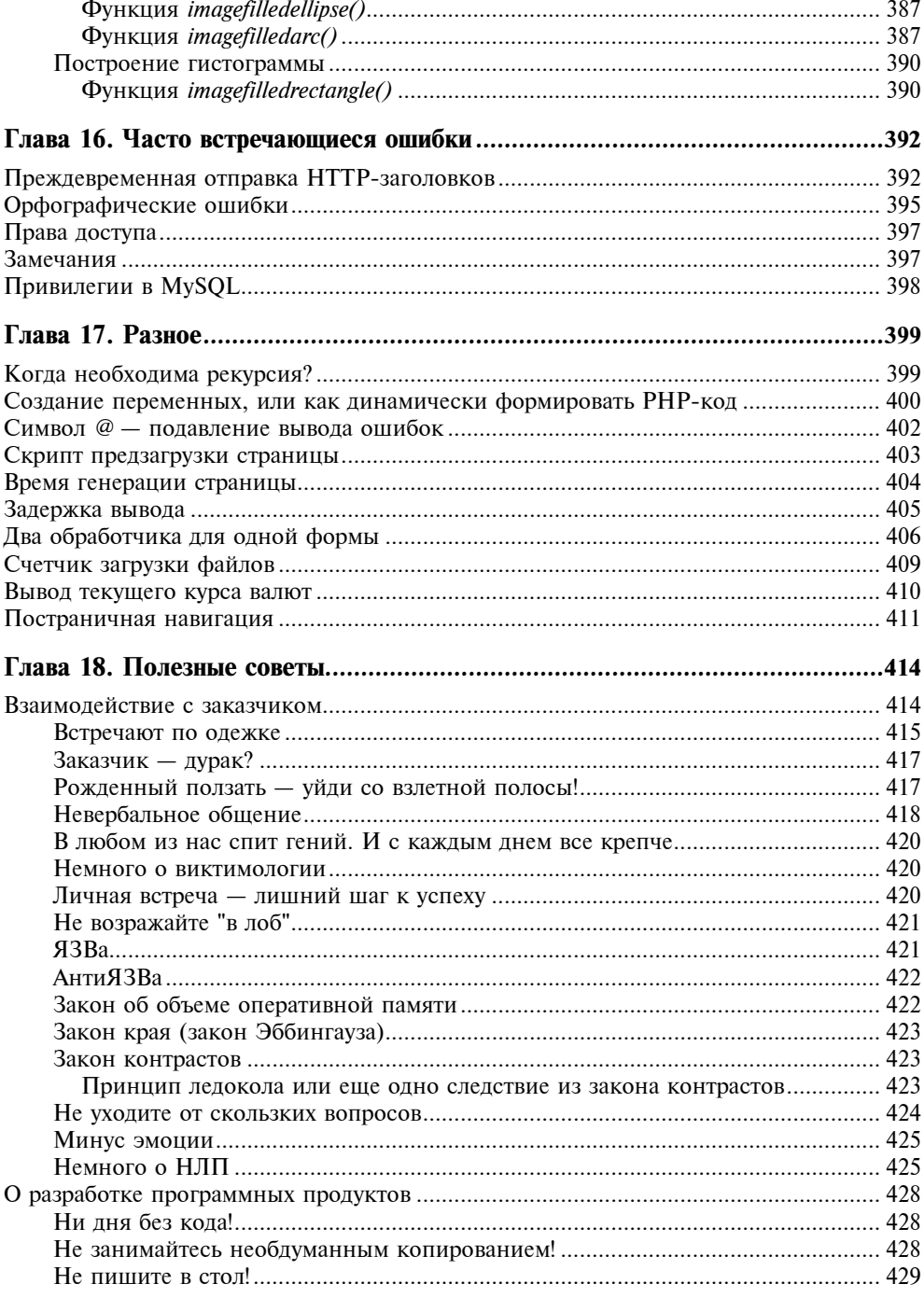

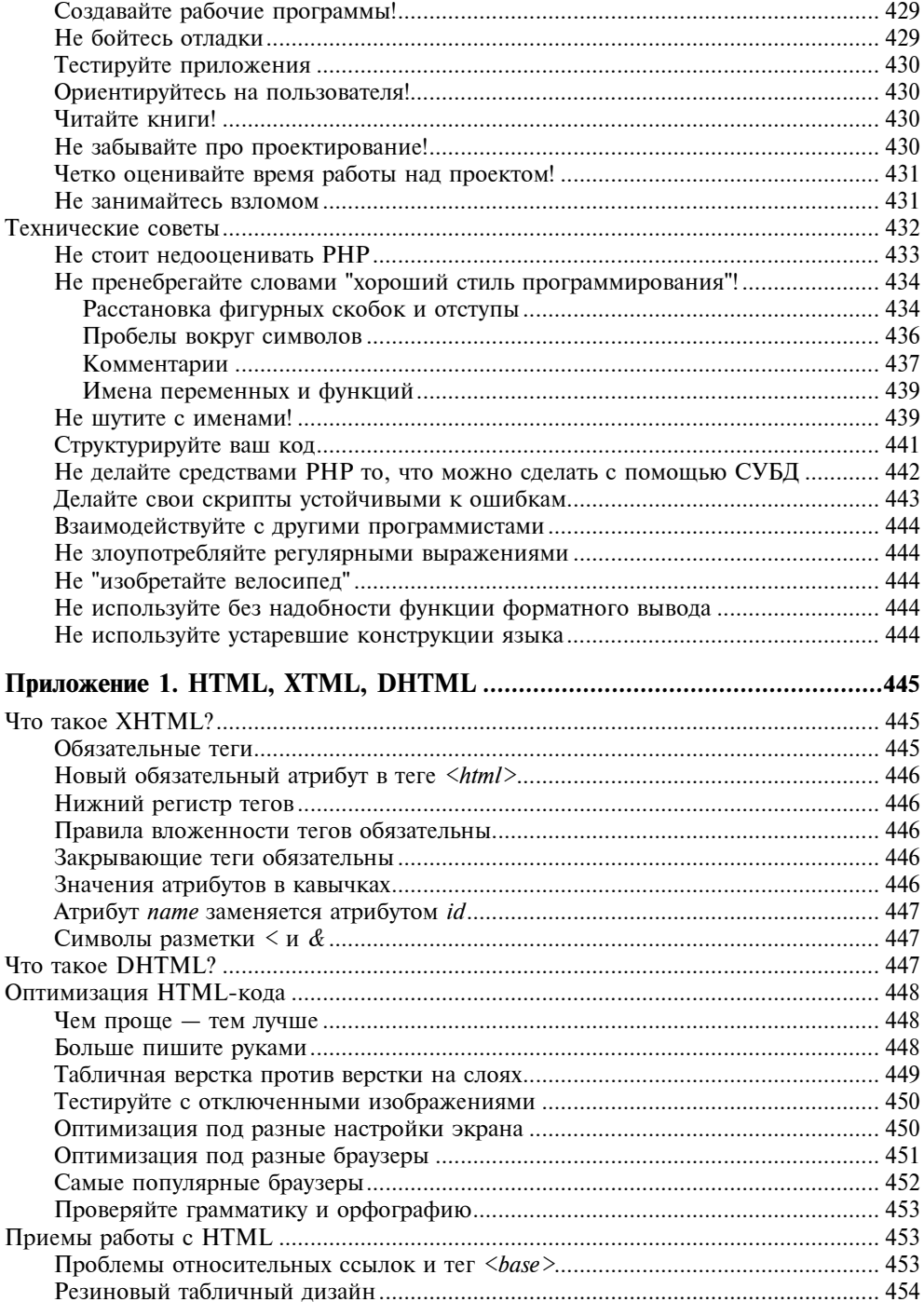

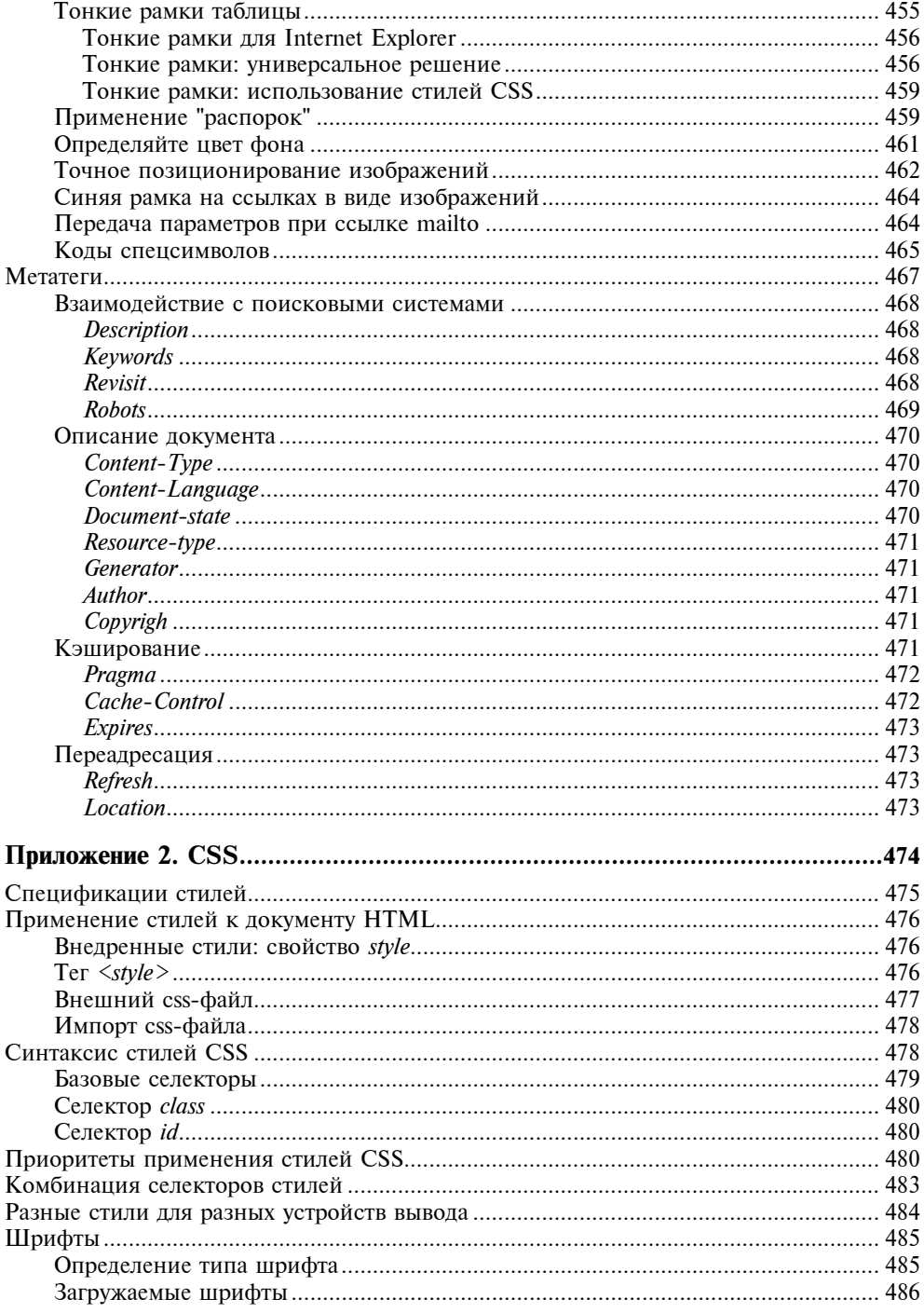

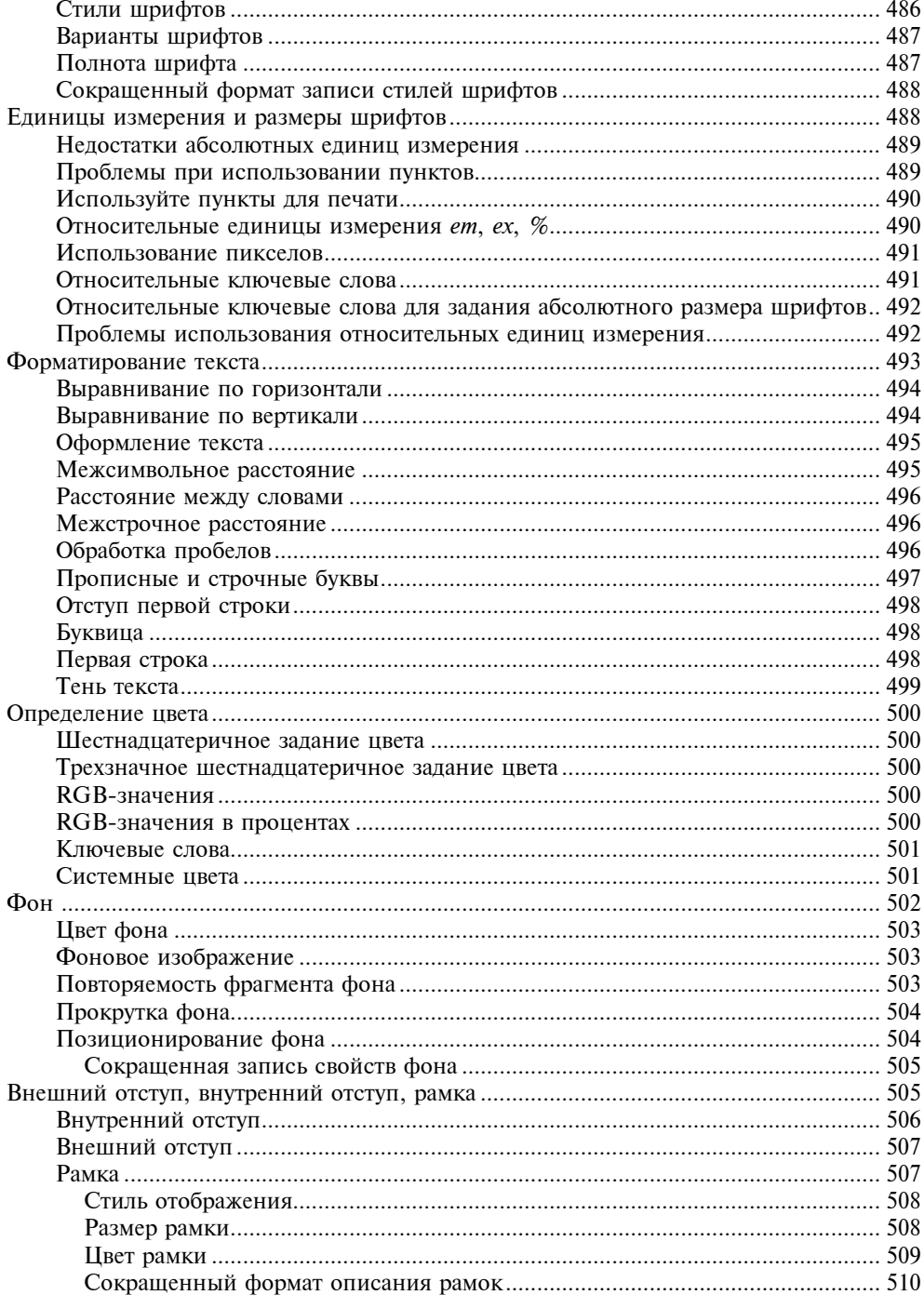

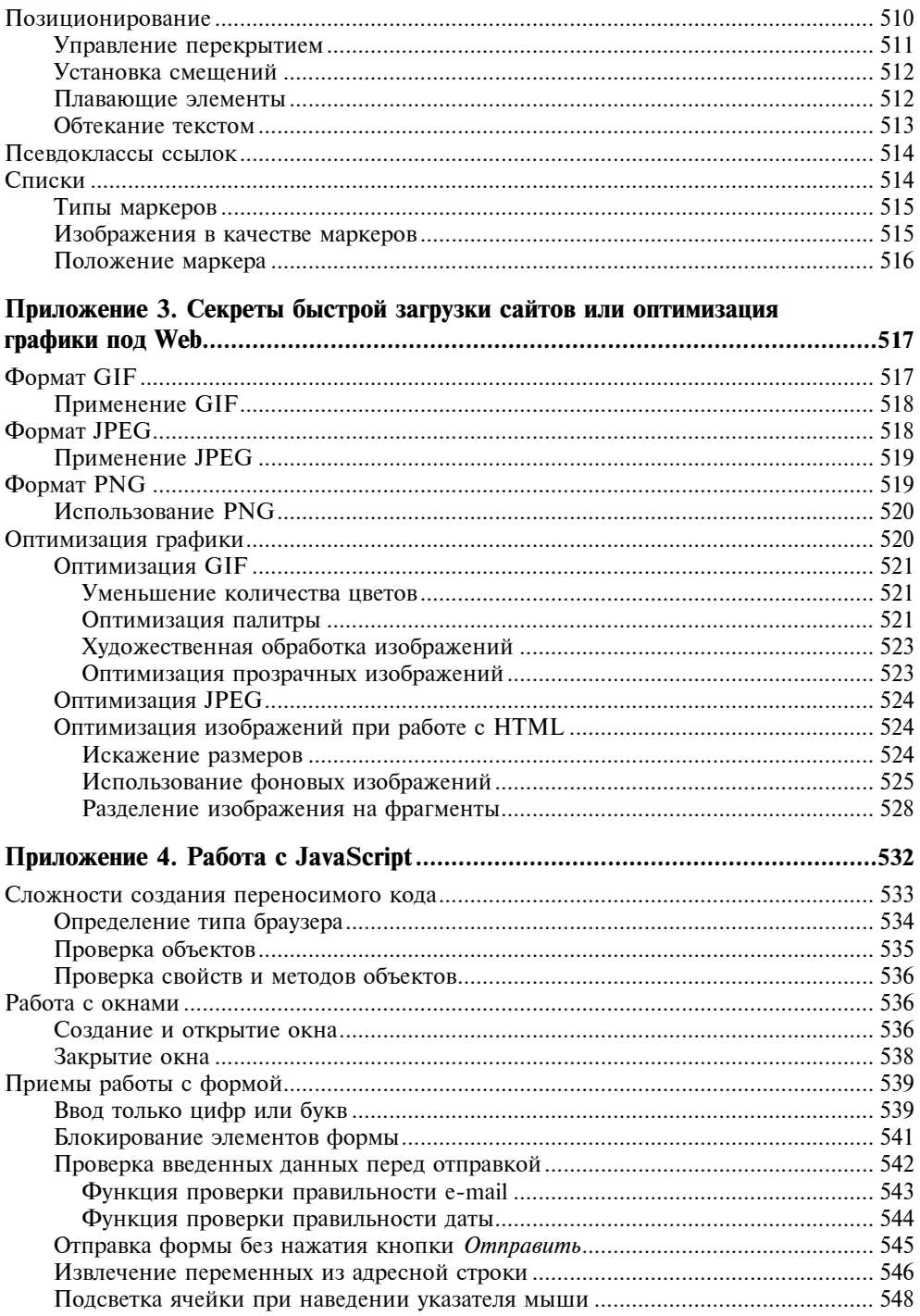

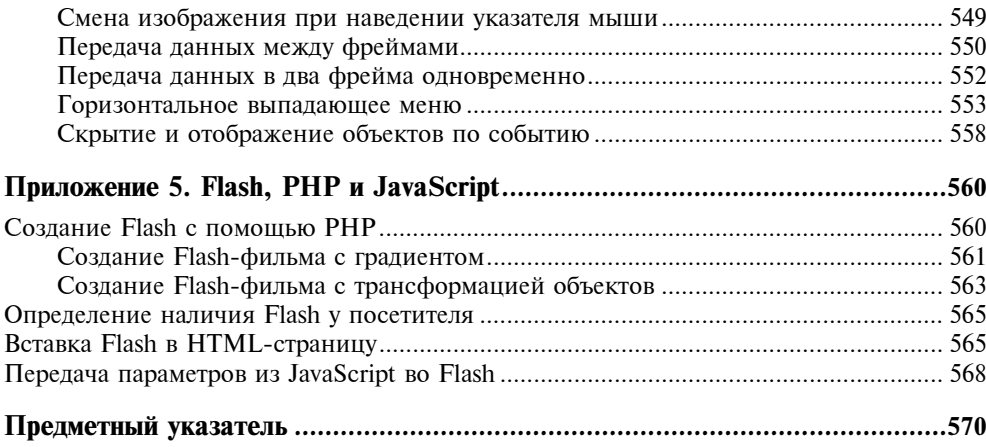

# Введение

 $\overline{a}$ 

### Для кого и о чем эта книга

В феврале 2005 г. в издательстве "БХВ-Петербург" в серии "Профессиональное программирование" вышла наша книга "PHP 5. Практика разработки Web-сайтов"<sup>1</sup> , в которой есть глава с названием "Хитрости PHP". В нее были помещены небольшие, но поучительные и интересные приемы из разных областей PHP-программирования. Конечно, многое осталось за "бортом", поэтому было принято решение расширить эту главу до книги. Так появилась книга, которую вы держите в руках.

ы

Основная идея книги — рассмотрение большего количества разнообразных практических примеров работы с использованием PHP 5. Все представленные примеры и задачи — это реальные вопросы посетителей форума по Webпрограммированию на Web-портале SoftTime и ответы авторов на эти вопросы. Посещаемость указанного форума на момент написания книги составляла около 3000 посетителей в день; каждый день на форуме появляется около 100 новых сообщений. При такой обратной связи с читателями авторы имели возможность собрать уникальную статистику по тем проблемам, которые возникают у читателей различных профессиональных категорий, работающих в разных областях: от создателей интернет-магазинов и порталов до разработчиков интернет-игр и WAP-сайтов. Материал этой книги подбирался с учетом реальных потребностей современного Web-разработчика.

Специальная часть книги (приложения 1—5) посвящена рассмотрению сложных примеров работы с HTML/DHTML/XHTML, CSS и JavaScript и взаимодействия их с PHP, а также вопросам оптимизации Web-графики. Этот материал включен авторами в настоящую книгу по просьбам как читателей книги

<sup>&</sup>lt;sup>1</sup> Кузнецов М. В., Симдянов И. В., Голышев С. В. РНР 5. Практика разработки Web-сайтов. — СПб.: БХВ-Петербург, 2005. — 960 с.

"Самоучитель PHP 5"<sup>1</sup> , так и посетителей форума PHP на сайте поддержки книг авторов.

Книга ориентирована на читателей, владеющих языком разметки гипертекста HTML, элементарными основами языка PHP и желающих повысить свой профессиональный уровень в разработке Web-приложений с использованием PHP 5.

На Web-сайте IT-студии SoftTime, сотрудниками которой являются авторы книги, работает форум (http://www.softtime.ru/forum/), посвященный программированию на PHP, на который авторы с удовольствием приглашают читателей этой книги обсудить с авторами и участниками форума свои вопросы по материалу данной книги, а также любые проблемы в области Webпрограммирования.

### Благодарности

-

Авторы выражают признательность сотрудникам издательства "БХВ-Петербург", благодаря которым наша рукопись увидела свет.

Авторы благодарны читателям, приславшим отзывы на две наши предыдущие книги, вышедшие в издательстве "БХВ-Петербург", а также участникам форума SoftTime.

Если при чтении книги у вас возникнут вопросы по изложенному материалу, вы можете обращаться на наш форум, который располагается по адресу http://www.softtime.ru/forum/.

<sup>&</sup>lt;sup>1</sup> Кузнецов М. В., Симдянов И. В. Самоучитель РНР 5. — СПб.: БХВ-Петербург, 2004. — 560 с.

### **TOARA1**

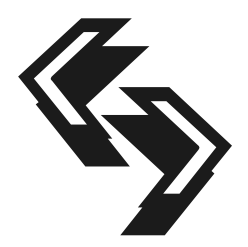

# Установка и настройка PHP 5 и Web-сервера Apache 2.0.0

В этой главе мы рассмотрим установку и настройку Web-сервера Apache 2.0.0 и PHP 5 для использования их на локальной машине под управлением операционной системы Windows 2000/XP/2003 Server. Применение локальных серверов может понадобиться по многим причинам, например, необходимо изучить PHP или MySQL, а тестирование своих Web-приложений на хостинге либо дорого, либо невозможно. В этом случае вам необходима связка "Apache + PHP" на локальной машине. В данной главе будут рассмотрены вопросы установки PHP, Web-сервера Apache и библиотек расширений для PHP - MySQL. В конце главы будут приведены типичные вопросы и ошибки, которые возникают при установке данных приложений.

### Замечание

Порядок установки, а также настройка PHP 5 и Web-сервера Apache могут меняться с появлением новых версий. В этом случае авторы будут вносить изменения в текст статьи, посвященной настройке связки PHP, Apache и MySQL, которая расположена по адресу http://www.softtime.ru/info/articlephp.php?id\_ article=24. Кроме того, в случае возникновения проблем с установкой любого из компонентов вы можете обращаться на форум http://www.softtime.ru/forum/.

### Примечание

Установка Apache 2.0.0 и PHP 5 под ОС UNIX описана в нашей предыдущей книге по языку PHP — "PHP 5. Практика разработки Web-сайтов"<sup>1</sup>.

## Дистрибутивы

Для начала необходимо найти дистрибутивы серверов Apache и MySQL, а также архив РНР.

<sup>&</sup>lt;sup>1</sup> Кузнецов М. В., Симдянов И. В., Голышев С. В. РНР 5. Практика разработки Web-сайтов. — СПб.: БХВ-Петербург, 2005. — 960 с.

Скачать Apache можно с "зеркальных" серверов, приведенных на официальном сайте http://www.apache.org/dyn/closer.cgi. При поиске следует помнить, что Apache также может называться httpd, по имени своего демона в UNIX. На "зеркалах" обычно много различных файлов, например:

- $\Box$  httpd-2.0.51-win32-src.zip архив с исходными кодами (src) для Windows (win32) Web-сервера Apache (httpd) версии 2.0.51;
- $\Box$  httpd-2.0.51.tar.gz то же самое, но для ОС Linux, для которой программы принято распространять в исходных кодах;
- $\Box$  apache 2.0.50-win32-x86-no ssl.exe откомпилированный под архитектуру (x86) для Windows (win32) без поддержки SSL (no ssl) сервер Apache (apache) версии 2.0.50. Именно он и нужен.

#### Замечание

Бинарные (двоичные) коды дистрибутивов Apache для Windows распространяются в нескольких вариантах, как с расширением ехе, так и msi, и имеют название вида httpd версия win32 \* .msi.

#### Замечание

Скачать дистрибутивы Apache для Windows можно по адресу http://apache.rin.ru /dist/httpd/binaries/win32/.

### Замечание

Вторая и третья цифры в версии могут отличаться от приведенных выше нужно выбирать самую последнюю стабильную версию, т. к. в ней устранены ошибки, обнаруженные в предыдущих версиях. Также не следует использовать версии с индексами alpha, поскольку они являются тестовыми и могут работать нестабильно.

PHP 5 можно обнаружить на "зеркалах" http://www.php.net/downloads.php. На сайте дистрибутив РНР доступен в двух формах: исходных кодах (Complete Source Code) и предкомпилированном варианте (Windows Binaries). Нас будет интересовать предкомпилированная версия, которая так же распространяется в двух вариантах: в виде инсталлятора (php-5.0.0-installer.exe) и в виде zip-архива (php-5.0.0-Win32.zip). Автоматический инсталлятор удобен, но содержит лишь ограниченную версию РНР (для сравнения: инсталлятор занимает 2 Мбайт, а zip-архив 7 Мбайт). Кроме того, использование автоматического инсталлятора не избавляет от необходимости настройки конфигурационного файла httpd.conf сервера Apache. Поэтому рекомендуется все же загрузить zip-архив.

С этого же ресурса можно скачать документацию к РНР. Для пользователей Windows наиболее удобен chm-формат, позволяющий осуществлять поиск (http://www.php.net/download-docs.php).

#### Замечание

Дистрибутив MySQL можно загрузить со страницы http://dev.mysql.com /downloads/. Полное справочное руководство на русском языке легко найти на официальном сайте MySQL по адресу http://dev.mysql.com/doc/mysql/ru /index.html.

После того как мы запаслись всеми необходимыми дистрибутивами, можно приступать к установке. Приоритетность установки Apache и PHP не имеет значения. Начнем с Web-сервера Apache.

### Установка Web-сервера Apache под Windows

Сервер Apache под Windows доступен как в виде исходных кодов, так и в виде откомпилированного пакета. Исходные коды могут понадобиться в том случае, если вы решили при установке перекомпилировать Apache. Перекомпилирование исходных кодов требуется, когда нужно исключить из исполняемой версии неиспользуемые функции или включить поддержку функций, не входящих в стандартную поставку. В этом случае необходимо наличие установленного на машине пакета Microsoft Visual Studio. Если стандартная компиляция сервера вас устраивает, можно приступить к установке.

#### Примечание

Несмотря на то, что Web-сервер Apache уже давно перенесен и успешно функционирует под Windows, только с версии Apache 2.0.0 произведена оптимизация исходных кодов с целью использования системных вызовов Windows. До этого использовался уровень POSIX (Portable Operating System Interface, переносимый интерфейс операционной системы), что приводило к недостаточной производительности как приложений, так и самого Apache при работе с Apache под Windows.

#### Замечание

Бинарные коды дистрибутивов Apache распространяются в нескольких вариантах, как с расширением exe, так и msi, и имеют название вида httpd версия win32<sup>\*</sup>.msi.

### Итак:

- 1. После двойного щелчка на файле httpd  $\epsilon$ ерсия win32  $^*$ .msi запустится Microsoft Installer.
- 2. Для начала установки нажмите кнопку Next. Появится окно с лицензионным соглашением. После принятия лицензионного соглашения следует перейти к следующему окну с краткой информацией о нововведениях во второй версии Apache.

3. Следующее окно, показанное на рис. 1.1, позволяет ввести в соответствующие поля информацию о сервере: доменное имя сервера (Network Domain (e.g. somenet.com)), имя сервера (Server Name (e.g. www.somenet.com)) и адрес электронной почты администратора (Administrator's Email Address (e.g. webmaster@somenet.com)). Если установка происходит на локальную машину, то в поля для доменного имени и имени сервера слелует ввести localhost (рис. 1.1). В нижней части окна предлагается выбрать номер порта, по которому сервер будет принимать запросы  $(80 \text{ m})$   $(8080)$   $-$  переключатель for All Users, on Port 80, as a Service -Recommended.

#### Замечание

Обычно используется порт 80, стандартный для протокола HTTP. Если для запуска сервера Apache по порту 80 не достаточно прав, следует выбрать порт 8080

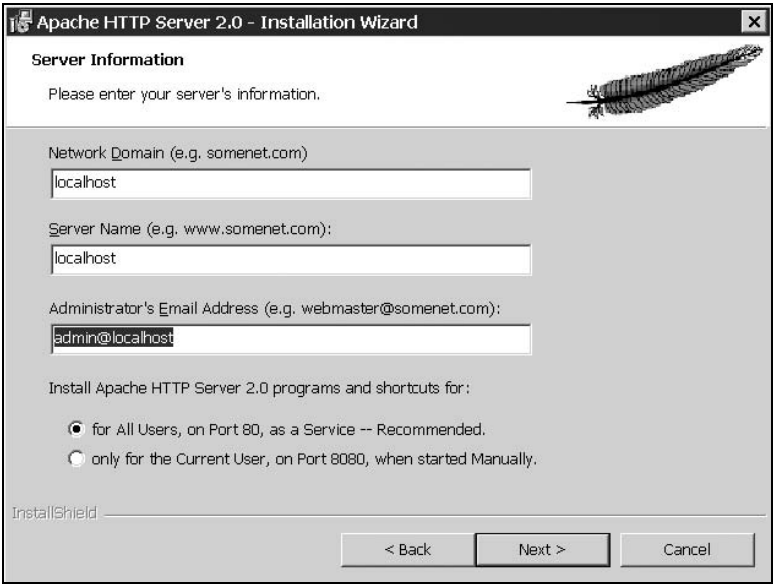

Рис. 1.1. Настройка параметров сервера

- 4. После этого будет предложен способ установки (рис. 1.2): типичный (Typical) или выборочный (Custom), позволяющий указать компоненты сервера вручную.
- 5. Следующее окно предоставляет возможность выбрать каталог установки сервера, по умолчанию это C:\Program Files\Apache Group.

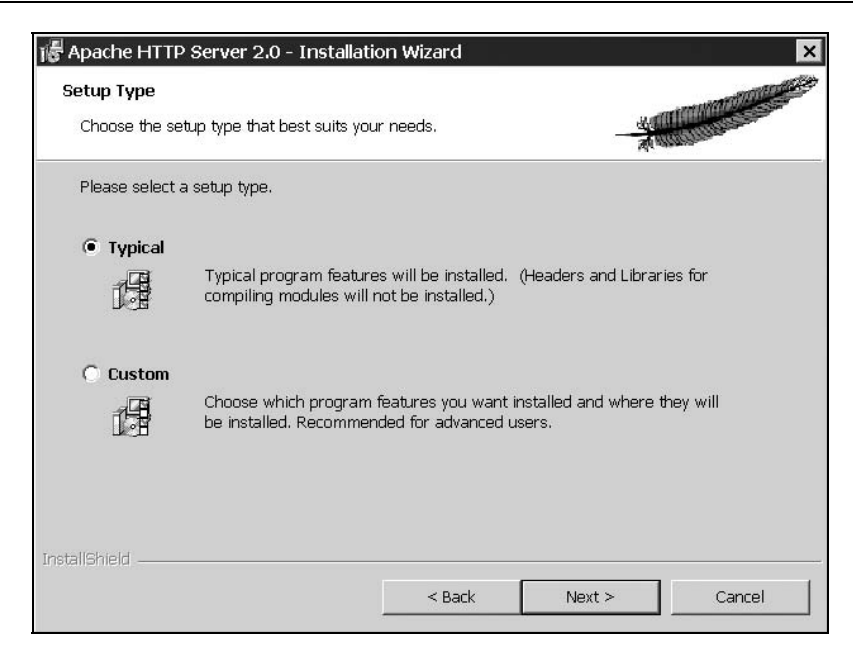

Рис. 1.2. Выбор способа установки

6. Далее мастер установки сообщит о готовности к процессу установки, и после нажатия кнопки Install будет произведено копирование файлов сервера.

Если установка прошла успешно, Windows автоматически запустит Apache. По умолчанию вместе с сервером запускается утилита мониторинга работы сервера Apache Service Monitor, значок которой помещается в системном триере<sup>1</sup>.

### Замечание

 $\overline{a}$ 

Работа утилиты Apache Service Monitor не влияет на работу сервера, и ее можно отключить. Если далее она потребуется ее можно найти в подкаталоге bin каталога установки Apache.

Проверить работоспособность сервера можно, набрав в браузере http:// localhost (если установка проводилась для локальной машины). В случае успешной установки вы увидите приветственную страницу Apache.

<sup>&</sup>lt;sup>1</sup> Триер — область панели задач (обычно справа), в которой расположены значки резидентных приложений.

## Запуск и управление Apache

В Windows управлять работой сервера Apache можно несколькими способами:

- $\Box$  при помощи утилиты Apache Service Monitor;
- используя консоль управления служб Windows;
- используя пункты меню Пуск;
- из командной строки.

### Управление Apache при помощи утилиты Apache Service Monitor

Для запуска Web-сервера Apache при помощи утилиты Apache Service Monitor дважды щелкните на значке программы в системном триере. В появившемся окне, изображенном на рис. 1.3, кнопками Start, Stop и Restart можно производить пуск, остановку и перезапуск сервера соответственно.

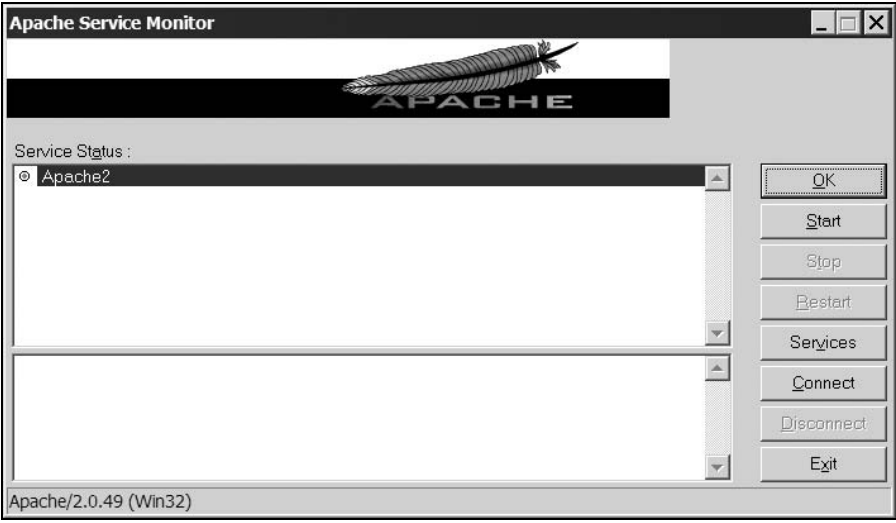

Рис. 1.3. Запуск Apache из триера программ

### Управление Apache из консоли управления служб Windows

Если при установке сервера в качестве порта, по которому Apache принимает запросы, был выбран порт 80 (см. рис. 1.1), допускается запуск Apache в

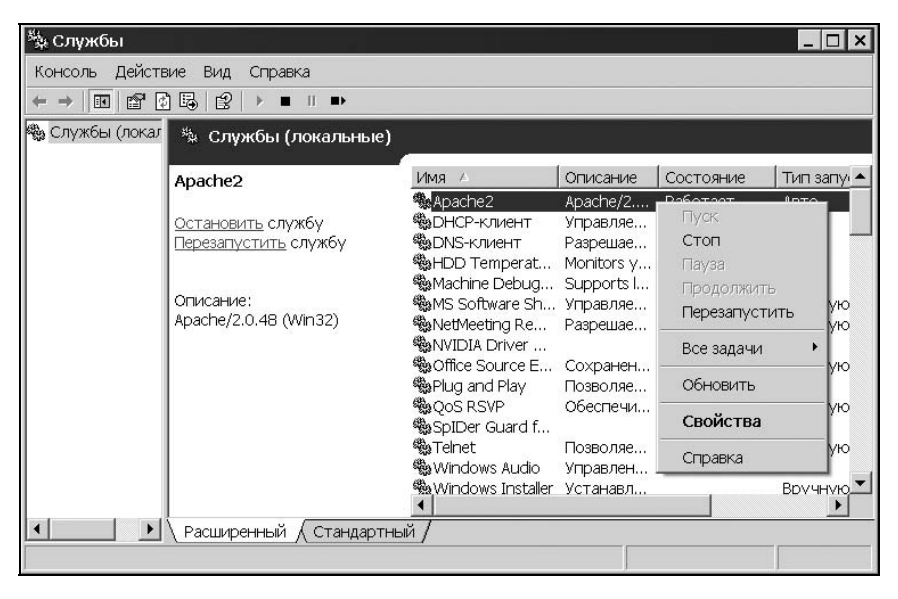

Рис. 1.4. Службы Windows

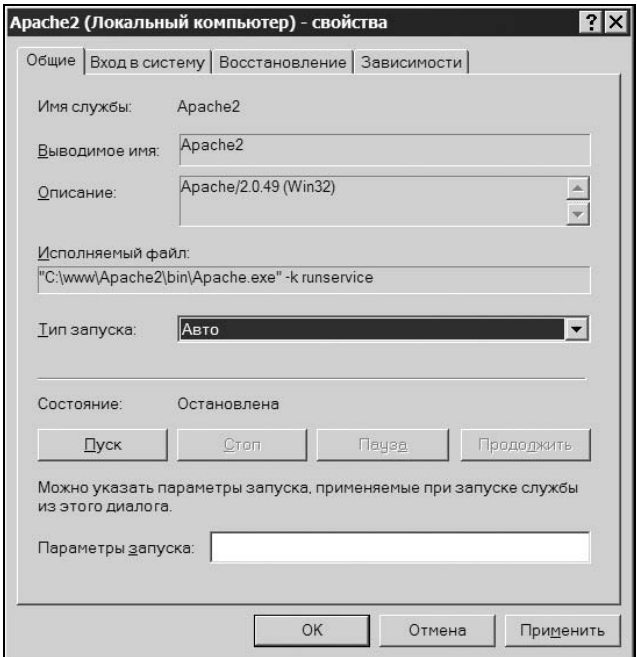

Рис. 1.5. Окно свойства сервиса Apache2

качестве сервиса. Для запуска консоли управления выполните команду Пуск | Настройка | Панель управления | Администрирование | Службы или нажмите кнопку Services в окне утилиты Apache Service Monitor (см. рис. 1.3). В появившемся окне консоли, приведенном на рис. 1.4, следует выбрать сервис Apache2. Контекстное меню позволяет осуществлять запуск, остановку и перезапуск сервиса.

Службы Windows обеспечивают запуск фоновых приложений при старте системы. Для этого необходимо перейти в окно Свойства, выбрав в контекстном меню сервиса команду Свойства (рис. 1.4), и в появившемся окне (рис. 1.5) в раскрывающемся списке Тип запуска указать пункт Авто.

### Управление Apache из меню Пуск

Осуществлять пуск, остановку и перезапуск сервера Apache можно из меню Пуск. Для этого следует перейти в меню: Пуск | Программы | Apache HTTP Server | Control Apache Server. Здесь можно осуществить пуск, остановку и перезапуск сервера путем выбора пунктов Start, Stop и Restart.

### Управление Apache из командной строки

Запускать, останавливать и перезапускать сервер Apache из командной строки можно при помощи следующих команд:

```
-
 старт 
  Apache –k start 
-
 перезапуск 
  Apache –k restart 
-
 стоп 
  Apache –k stop 
  или 
  Apache –k shutdown
```
Все команды следует выполнять из каталога bin сервера Apache (C:\Program Files\Apache Group\Apache2\bin\).

Команда Apache -t позволяет проверить конфигурационные файлы Apache на предмет наличия синтаксических ошибок. В случае их отсутствия выдается строка Syntax OK. Если же в конфигурационных файлах имеются ошибки, то в результате тестирования программа выдаст сообщение об ошибке.

### Проблемы с установкой Apache и их устранение

### Сервер Apache не установился, как служба Windows, автоматически

Если по каким-либо причинам сервер Apache не установился, как служба Windows, автоматически, то можно попытаться сделать это вручную. Но сначала удостоверьтесь, что Apache действительно отсутствует в списке служб. Для открытия списка служб следует выполнить команду Пуск | Настройка | Панель управления | Администрирование | Службы.

Для установки Apache, как службы, вручную, возможно, будет необходима корректировка директив конфигурационного файла httpd.conf. Поэтому если на первом этапе вам не хочется изучать его директивы, то более простым решением будет переустановка Apache через инсталлятор. После его запуска вам будут предложены на выбор два варианта: восстановление текущей установленной версии Apache, либо ее удаление (рис 1.6). Выберите нужную опцию и нажмите кнопку Next.

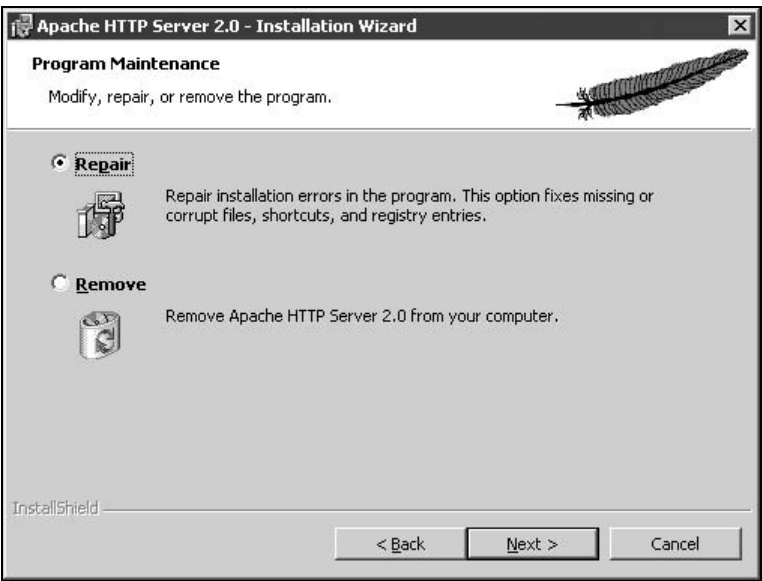

Рис. 1.6. Окно переустановки Apache

### Установка Apache, как службы Windows, вручную

Перед установкой Apache, как службы Windows, вручную необходимо проверить директивы главного конфигурационного файла Apache httpd.conf. Для этого перейдите в каталог conf, расположенный в каталоге с установленным

сервером Apache, и откройте указанный файл для редактирования. Нас будут интересовать значения директив, где указаны пути к каталогам Apache, например:

```
□ ServerRoot "C:/Program Files/Apache Group/Apache2/"
```
DocumentRoot "C:/Program Files/Apache Group/Apache2/htdocs"

```
□ <Directory "C:/Program Files/Apache Group/Apache2/htdocs">
```
□ Alias /icons/ "C:/Program Files/Apache Group/Apache2/icons/"

```
□ <Directory "C:/Program Files/Apache Group/Apache2/icons">
```

```
□ ScriptAlias /cgi-bin/ "C:/Program Files/Apache Group/Apache2/cgi-bin/"
```

```
□ <Directory "C:/Program Files/Apache Group/Apache2/cqi-bin">
```
Вам необходимо проверить, что все эти пути действительно существуют и указаны верно.

Далее, для установки новой службы нам понадобится выполнить команду из подкаталога bin, который находится в каталоге с установленным сервером Apache. Для этого следует воспользоваться любой shell-оболочкой с поддержкой командной строки (Far, Windows Commander) или запустить утилиту cmd из меню Windows Пуск | Выполнить. Затем перейдите в подкаталог bin каталога с установленным Apache и выполните команду:

```
Apache -n "имя службы" -f "путь к httpd.conf" -k install
```
### Например:

```
Apache -n Apache2 -f "C:/Program Files/Apache Group /Apache2/conf
/httpd.conf" -k install
```
Если все было сделано верно и файл httpd.conf не содержит ошибок, то Apache будет запущен как служба. Проверить это можно, открыв список служб Windows.

### Удаление службы Apache из списка служб Windows

Иногда могут возникнуть ситуации, когда необходимо удалить существующую службу Apache, например, при переустановке сервера.

Для удаления службы Apache необходимо перейти в подкаталог bin, расположенный в каталоге с установленным Apache, и выполнить команду:

Apache - n "существующее имя службы" - k uninstall

### Например:

Apache -n Apache2 -k uninstall

После перезагрузки Windows служба с именем Apache2 будет удалена.

### Конфигурирование Apache

Web-сервер - сложный программный продукт, работающий на разных платформах и в разных операционных системах по всему миру. Поэтому для корректной работы на установленной системе его необходимо настроить (сконфигурировать).

По умолчанию настройки Apache расположены в файле httpd.conf в каталоге conf. Далее будут описаны основные директивы файла httpd.conf и их общеупотребительные значения.

### Пути к файлам

В конфигурационных файлах Apache и PHP вам часто придется указывать пути к различным каталогам и файлам. В операционных системах UNIX и Windows применяются различные разделители каталогов. В UNIX используется прямая косая черта (/), например /usr/bin/perl, в Windows — обратная (\), например с:\Apache\bin. Вообще, в некоторых директивах Apache и PHP работают оба вида разделителей каталогов: прямой (/) и обратный (\), но т. к. и Apache, и PHP изначально разрабатывались под UNIX, то, применяя их "родной" формат, вы сможете избежать ряда проблем. Поэтому пути в настроечных файлах (httpd.conf и php.ini) рекомендуется писать через слеш в формате  $UNIX - \land$ 

Например:

ScriptAlias "/php dir/" "c:/php/"

### Директивы файла httpd.conf

Перечислим директивы конфигурационного файла httpd.conf.

### Port

Port 80

Задает порт TCP, который используется Apache для установки соединения. По умолчанию указывается порт 80.

#### Примечание

Единственная причина задания нестандартного порта - это отсутствие прав на использование стандартного порта. При использовании нестандартного порта, например, 8080, номер порта следует указывать в адресе http://localhost:8080/.

### **ServerAdmin**

ServerAdmin mymail@yandex.ru

Содержит адрес электронной почты администратора Web-сервера. Именно этот адрес будет отображаться при ошибках работы сервера.

### **ServerName**

ServerName myserver

Содержит имя компьютера для сервера.

### **ServerRoot**

```
ServerRoot "C:/Apache2"
```
Указывает на каталог, содержащий файлы Web-сервера Apache.

#### Примечание

Не путайте директиву ServerRoot с директивой DocumentRoot, которая указывает каталог для файлов Web-сайта.

### **DocumentRoot**

DocumentRoot "C:/Apache2/htdocs"

Определяет каталог, в котором расположены файлы Web-сайта.

### Контейнер <Directory />

Сфера действия директив внутри этого контейнера распространяется на все файлы и подкаталоги внутри каталога, заданного в директиве DocumentRoot.

```
<Directory />
  Options FollowSymLinks Includes Indexes
  AllowOverride All
</Directory>
```
- □ Директива AllowOverride, установленная в значение All, разрешает переопределять значения главного конфигурационного файла httpd.conf в файлах htaccess.
- □ Директива Options FollowSymLinks разрешает Apache следовать символическим ссылкам.
- □ Директива Options Includes разрешает выполнение директив SSI (Server Side Includes, включения на стороне сервера) в коде страниц Web-сайта.
- П Директива Options Indexes указывает, что нужно возвращать содержимое каталога, если отсутствует индексный файл.

### **DirectoryIndex**

DirectoryIndex index.html index.phtml index.php

Содержит список индексных файлов, которые следует отображать при обращении к каталогу без указания имени файла (например, http://localhost/test/).

### **ScriptAlias**

ScriptAlias /cqi-bin/ "C:/Apache2/cqi-bin/"

Директива ScriptAlias используется для создания псевдонима каталога /cgibin/, в котором располагаются программы и сценарии CGI. Далее необходимо настроить права и ограничения на каталог cgi-bin.

```
<Directory "C:/Apache2/cgi-bin">
  AllowOverride None
  Options ExecCGI
  Order allow, deny
  Allow from all
</Directory>
```
Данное действие необходимо для гарантии, что опции каталога не будут изменены, т. к. это может создать проблемы безопасности.

- П Директива AllowOverride None говорит о том, что опции этого каталога не могут быть переопределены файлами .htaccess.
- П Директива Options ExecCGI разрешает выполнение CGI-сценариев.
- П Директивы Order allow, deny и Allow from all разрешают доступ к каталогу.

### **AddHandler**

AddHandler cgi-script .bat .exe

Эта директива заставляет Apache рассматривать файлы с расширениями ехе и bat, как CGI-скрипты.

### **DefaultType**

DefaultType text/plain

Устанавливает заголовок файлов, тип которых не может быть определен по расширению. В данном случае все неизвестные файлы воспринимаются на обычные текстовые файлы. Для того чтобы все неизвестные расширения файлов обрабатывать, как HTML, измените директиву следующим образом:

DefaultType text/html

### **AddDefaultCharset**

```
AddDefaultCharset windows-1251
```
Устанавливает кодировку по умолчанию, если кодировка не задана в заголовке HTML-документа. Также вам может потребоваться указывать значение кодировки KOI8-R.